**Microsoft** 

# **Flashcards**

## Cool Tips and Quick Tricks for Using Microsoft Unified Communications

VONTACTS . F. ARING . WEB . AUDIO<br>MOBILITY . INC. SHARING . WEB . AUDIO<br>PBX . VOICE MAIL . PSTN . VOICE . PRESENTE Unified.Now.

unified communications

### **What is Unified Messaging (UM)?**

Microsoft® Exchange Server 2007 Unified Messaging (UM) integrates e-mail and voice mail services. UM enables you to check calendar events and listen and reply to e-mail through the telephone.

#### **Benefits:**

- Exchange mailbox access with internet access
- Enhanced productivity
- Check Exchange data anytime by telephone
- Listen to and archive voice mail messages on your laptop
- Receive voice mail messages via computer or telephone
- Use Microsoft Office Outlook® Voice Access to "call" a contact
- Check and update your Calendar by telephone
- Send a message to meeting attendees by telephone
- Check on meeting room and location using your telephone
- Apply e-mail productivity features such as Message Flagging and Categories to voice mail and fax messages

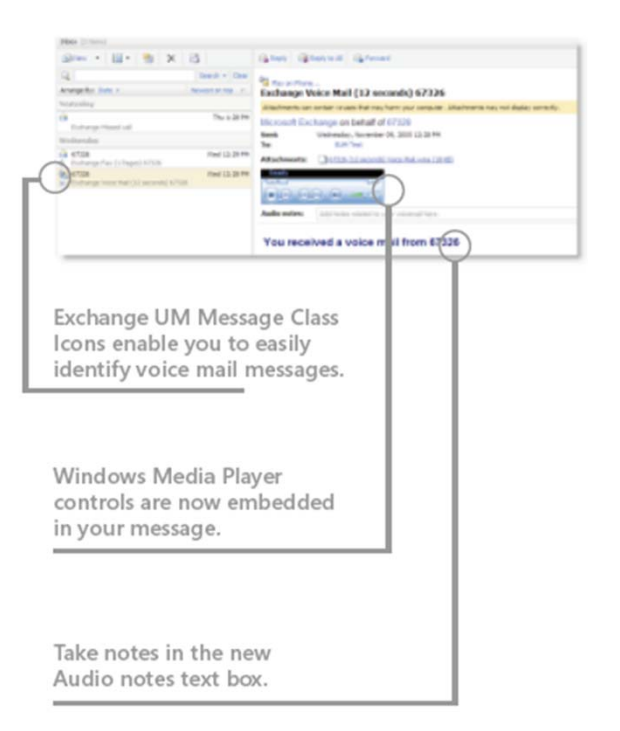

### **Establish your personal voice mail settings**

following steps in accordance with those instructions. When your voice mail has been migrated to the Microsoft® Exchange Server 2007 Unified Messaging platform, you'll receive an e-mail message containing a temporary Personal Identification Number (PIN) and log on instructions. It's important that you perform the

- on to Exchange Unified Messaging with your temporary PIN.
- 2. Create a new personalized PIN.
- $\alpha$  prompts. prompts.

**Note:** To meet new security standards, your PIN must be eight digits or more; you must establish a new PIN every 70 days; and if you have five consecutive login failures, you will be locked out.

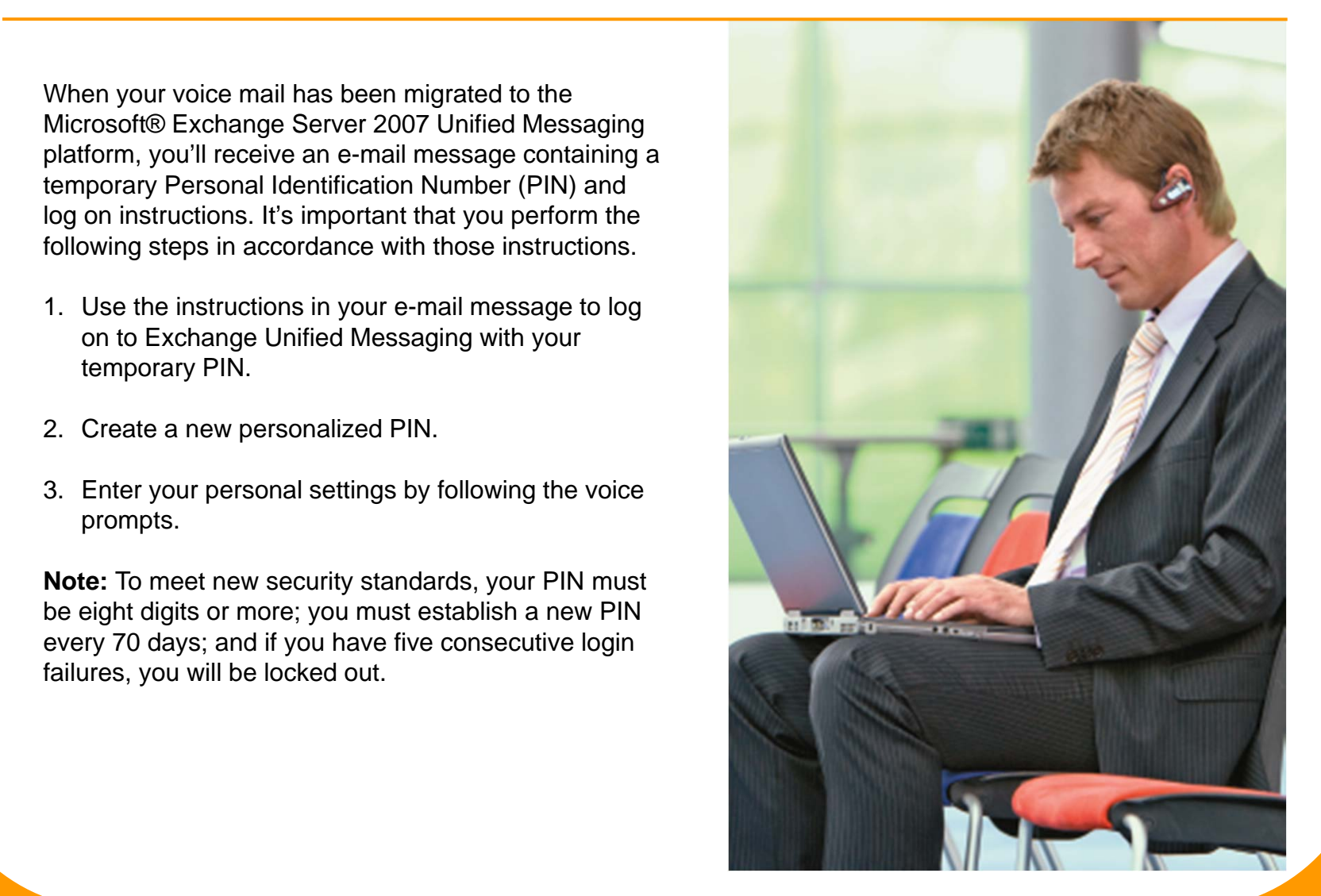

### **Reset your Unified Messaging PIN**

For security reasons, you need to reset your PIN after each cycle of 70 days. To reset your PIN using your telephone:

- 1. Log on to Microsoft® Exchange Server 2007 Unified Messaging by following the instructions in your welcoming e-mail message.
- Outlook® Web 1. Press **6** to select **Personal Options.**
- Access, view your messages by conversation. This groups all your e-mail 2. Press **3** to **Change PIN.** into message "threads."

To reset your PIN using Microsoft Office Outlook® Web Access<br>(OWA): (OWA):

- 1. Log on to OWA.
- 2. On the **Options** page, click **Voice Mail.** Convertising the to see the to see the to see the to see the to see the to see the to see the to see the to see the to see the to see the to see the to see the to see the to se
- 3. Click Reset Voice Mail PIN.
	- 4. In the **Reset Voice Mail PIN** message, click **OK**. You will be sent an e-mail message with a temporary PIN.

To reset your PIN using Microsoft Office Outlook 2007:

• In Outlook **Options,** under the **Tools** menu, choose the **Voice Mail** tab, and then select **Reset PIN**. You will be sent an e-mail message with a temporary PIN.

### **Reset your UM voice mail PIN**

If you have Microsoft® Exchange Server 2007 Unified Messaging (UM), you can use Microsoft Office Outlook® Web Access (OWA) to reset your voice mail PIN.

- 1. On the OWA toolbar, click **Options.**
- 2. In the **Options** navigation pane, click **Voice Mail.**
- 3. In the main window, under **Reset Voice Mail PIN,** 3. In the main window, under **Reset Voice Mail PIN**, click **Reset Voice Mail PIN.**
- 4. In the **Reset Voice Mail PIN** box, click **OK.**
- Each converse temporary UM Voice Mail PIN will be sent to see to see to see the to see the to see the to see to you via e-mail. Use it to access your voice mail on<br>wound have each change the PIN to a name awarene your phone and change the PIN to a new permanent one.

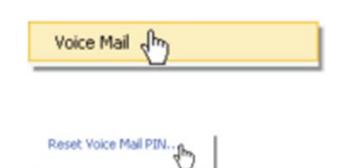

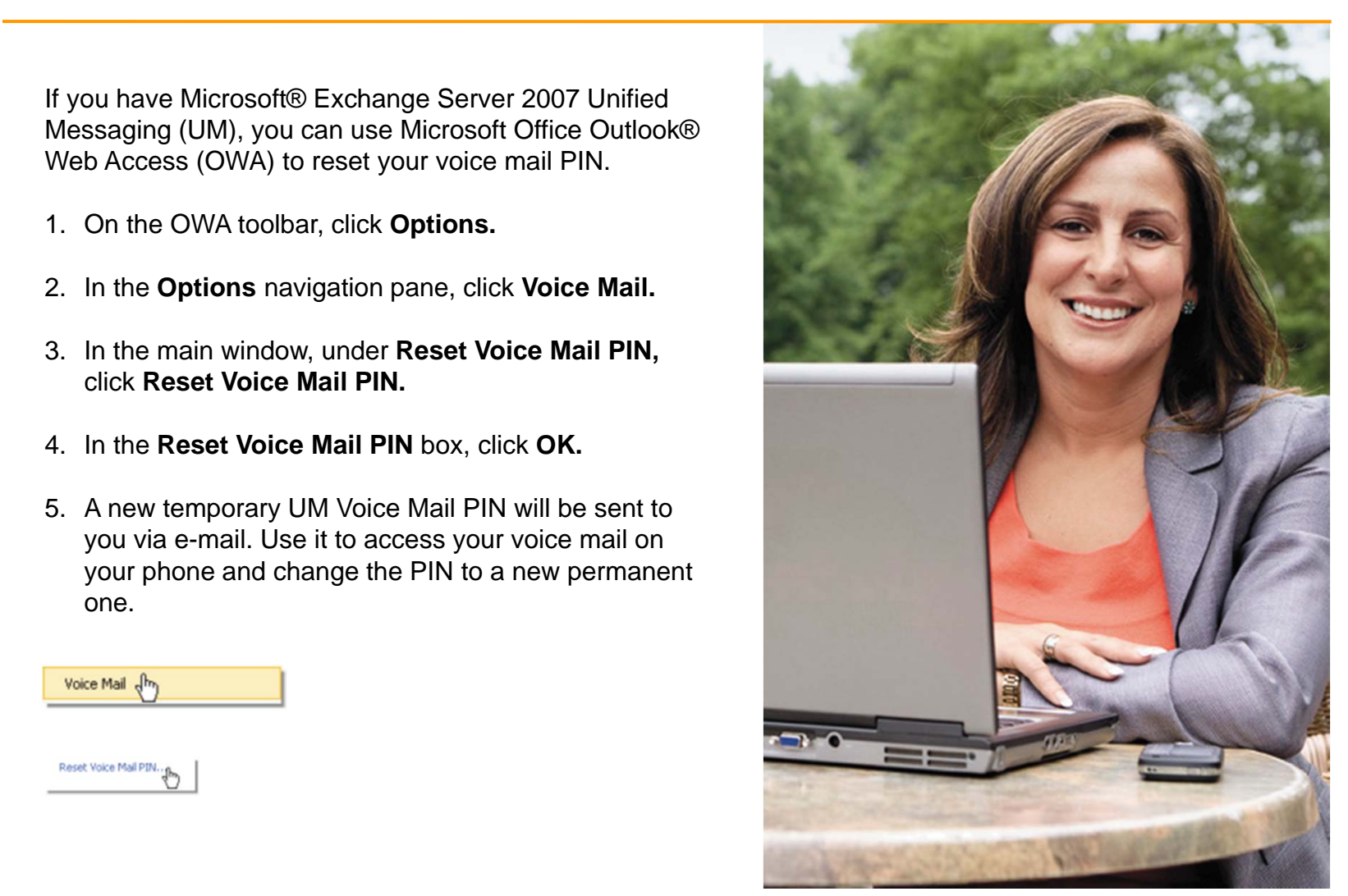

### **Check your voice mail messages**

Microsoft® Exchange Server 2007 Unified Messaging will route all voice mail messages coming to your office telephone directly to your e-mail inbox. Listen to your office voice mail messages on the phone or via your computer with Microsoft Office Outlook® or Microsoft Office Outlook Web Access (OWA).

#### **Listen to your office voice mail messages by telephone**

- 1. Dial in to the access number provided to you, and then enter your PIN.
- 2. Say "voice message" or switch to touchtone input, and then press 1 to hear your voice mail messages played for you.

### Listen to your office voice mail messages on your computer

- 1. Using Outlook or OWA, open your voice mail message in your inbox.
	- 2. Click the **Play** icon on the embedded Windows Media Player.

**Note:** The Exchange Server Unified Messaging voice mail menu's default navigation is voice; if you want to navigate by touch tone, press **0.**

**TIP:** Take notes on the voice mail message by typing in the Audio notes text box. Click anywhere outside the text box to save.

### **Check your e-mail by telephone**

Microsoft® Exchange Server 2007 Unified Messaging provides an enhanced number of commands to help you manage your e-mail by telephone. This procedure does not reflect all of the possible options available.

- 1. Dial the access number provided to you, and enter Access of the subset of the state of the state of the state of the state of the state of the state of the state of the state of the state of the state of the state of the state of the state of the state of the state of the your PIN.
- into message "threads." extractivity of the Arrange By bar near the top of the Indian Structure Indian Structure By bar near the Indian Structure Indian Structure Indian Structure Indian Structure Indian Structure Indian Structure Indian Structur 2. Say **"e-mail,"** or press **0** to switch to touch tone
- Each conversation group is marked with a plus sign . Click the to see provided. This may include **Delete, Reply,**  $\blacksquare$ **Forward, or Next.** 3. Choose an optional response from the information

![](_page_6_Picture_5.jpeg)

### **Check your calendar by telephone**

Check your Microsoft® Office Outlook® calendar from your telephone. Get your daily meeting schedule, accept or decline meeting invitations, clear your schedule, or announce that you'll be late—all from your telephone.

- 1. Dial your access number, and then enter your PIN.
- 2. Say **"calendar for today"** or press **0** to switch to exemenc, and then proce  $\bullet$  to observe anomal.<br>Options. touchtone, and then press **3** to select **Calendar Options.**
- E. Misrocon: Exchange Corror Ecord Chilled with a plus sign of the to see Messaging announces your calendar entries for the day, as well as any meeting requests that are 3. Microsoft Exchange Server 2007 Unified pending.
	- 4. At any time while listening to the Appointments list, say **"next", "previous", "repeat", "more options", or "main menu"**, as appropriate.
	- 5. At any time while listening to Meeting Details, say **"faster", "slower", "rewind",** or **"fast forward"**  (which will jump to the next message), as appropriate.

#### **Note: For touchtone use:**

- To accept a meeting request, press **4.**
- To decline a meeting request, press **7.**
- To find out who is attending a scheduled meeting, press **55.**
- Access, view your messages by conversation. This groups all your e-mail To announce that you'll be late, press **6.**

### **Search the Global Address List**

With Microsoft® Exchange Server 2007 Unified Messaging, you can access the Global Address List (GAL) by telephone to search for contact information.

- 1. Dial your access number, and then enter your PIN.
- 2. Say "**directory**", and then follow the voice prompts to search the Global Address List to find your desired  $\mathcal{L}_{\text{intra}}$ contact.
- 3. If you want to call the contact, say "call the office" to  $\sum_{i=1}^{n}$  can and doel directly. call the user directly.

### **Set your Out of Office message**

Use Microsoft® Exchange Server 2007 Unified Messaging to set an Out of Office voice mail greeting by telephone while you're away.

- 1. Dial your access number, enter your PIN, then press **0.**
- 2. At the Main Menu, press **6 for Personal Options.**  $\mathcal{L}$  is a conversation of  $\mathcal{L}$  and  $\mathcal{L}$  you converse by conversation. The mail  $\mathcal{L}$  and  $\mathcal{L}$  and  $\mathcal{L}$  are main morte,  $\mathcal{L}$
- 3. Press 1 to activate your Out of Office message.
- 4. To change the Out of Office recording, press **1.**

**Microsoft** 

### Learn more at: http://www.microsoft.com/communicationsserver/enduser/tutorials/

### Send feedback to: trainuc@microsoft.com

2008© Microsoft Corporation. All rights reserved. Microsoft is a registered trademark of Microsoft Corporation in the United States and/or other countries. The example companies, organizations, products, people and events depicted herein are fictitious. No association with any real company, organization, product, person or event is intended or should be inferred. This document is for informational purposes only. MICROSOFT MAKES NO WARRANTIES, EXPRESS OR IMPLIED, IN THIS SUMMARY.

MOBILITY - INCIDENTS - WEB - ALL BILITY - ING HARING . WEB . ALIDIA<br>K . VOICE MAIL . PSTN . VOICE . SOFTWARE Unified.Now.